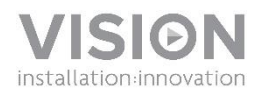

## **INSTRUKCJA OBSŁUGI URZĄDZENIA FREESPACE v2**

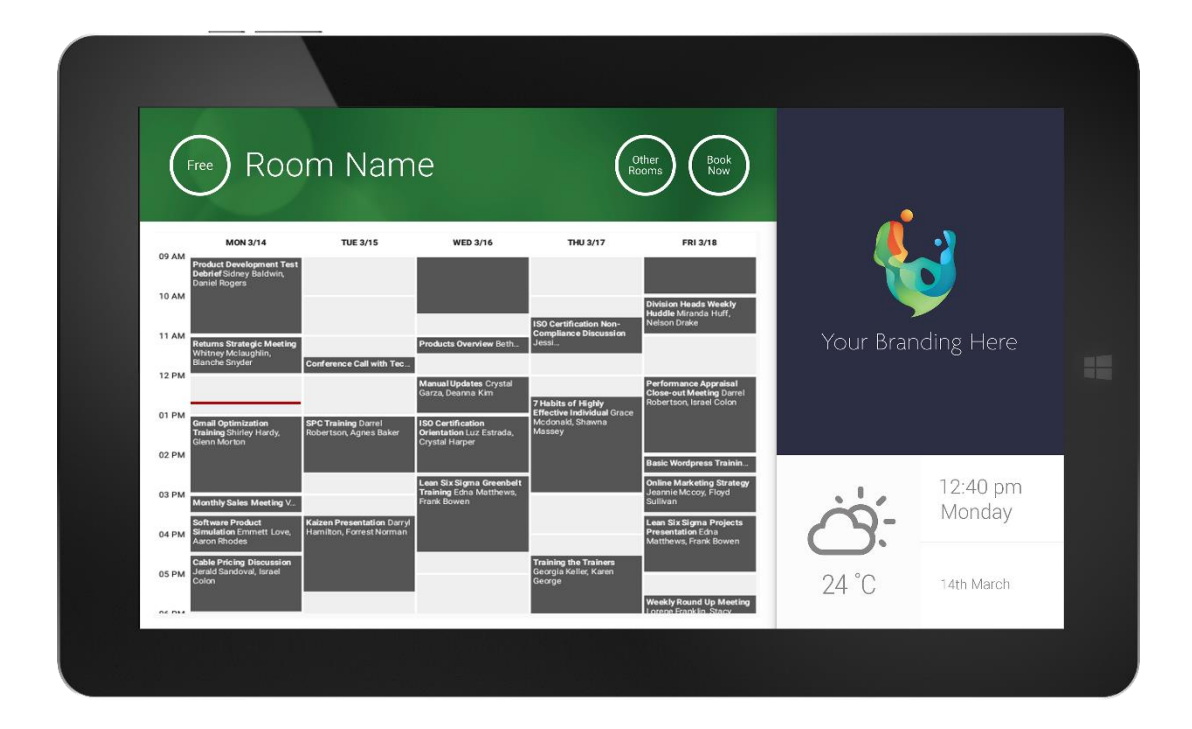

[www.visionaudiovisual.com/vfs2/](http://www.visionaudiovisual.com/vfs2/) 

## **DEKLARACJA ZGODNOŚCI**

W przypadkach, w których ma to zastosowanie, produkty Vision posiadają certyfikat potwierdzający spełnienie wymogów określonych przez "program certyfikacji CB" i są zgodne ze wszystkimi znanymi przepisami lokalnymi. Firma Vision zobowiązuje się zapewnić pełną zgodność wszystkich produktów oferowanych w sprzedaży w UE i innych krajach uczestniczących ze wszystkimi stosownymi normami certyfikacji.

Produkt opisany w niniejszej instrukcji obsługi jest zgodny z dyrektywą RoHS (dyrektywa UE 2002/95/WE) i WEEE (dyrektywa UE 2002/96/WE). Ten produkt należy zwrócić do miejsca zakupu po zakończeniu okresu eksploatacji w celu recyklingu.

## **OSTRZEŻENIA**

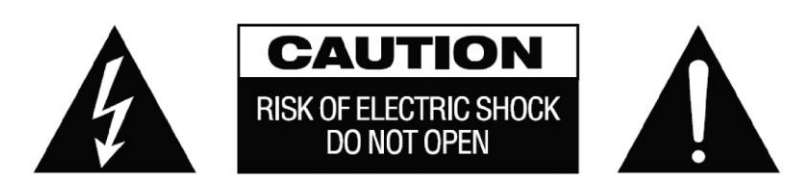

PRZESTROGA: ABY ZMNIEJSZYĆ RYZYKO PORAŻENIA PRĄDEM ELEKTRYCZNYM, NIE ZDEJMOWAĆ POKRYWY (LUB PANELU TYLNEGO). WEWNĄTRZ NIE MA ŻADNYCH CZĘŚCI PRZEZNACZONYCH DO OBSŁUGI PRZEZ UŻYTKOWNIKA. CZYNNOŚCI SERWISOWE NALEŻY ZLECAĆ WYKWALIFIKOWANYM TECHNIKOM SERWISOWYM.

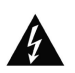

Symbol błyskawicy zakończonej grotem wewnątrz trójkąta równobocznego ma za zadanie ostrzegać użytkownika, że wewnątrz obudowy urządzenia występuje nieizolowane "niebezpieczne napięcie", którego wartość może stwarzać ryzyko porażenia prądem elektrycznym.

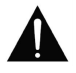

Wykrzyknik wewnątrz trójkąta równobocznego ma za zadanie ostrzegać użytkownika o istnieniu ważnych instrukcji obsługi i konserwacji (obsługi serwisowej) znajdujących się w dokumentacji dołączonej do urządzenia.

OSTRZEŻENIE: ABY ZMNIEJSZYĆ RYZYKO POŻARU LUB PORAŻENIA PRĄDEM ELEKTRYCZNYM, NIE NARAŻAĆ URZĄDZENIA NA DZIAŁANIE DESZCZU LUB WILGOCI.

Wszystkie produkty zostały zaprojektowane i są importowane na teren UE przez firme "Vision", należącą w całości do firmy "Azlan Logistics Ltd.", zarejestrowanej w Wielkiej Brytanii pod numerem 04625566 z siedzibą przy Lion House, 4 Pioneer Business Park, Clifton Moor, York, YO30 4GH. Rejestracja WEEE: GD0046SY

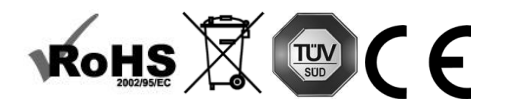

**DEKLARACJA POCHODZENIA** 

Wszystkie produkty firmy Vision są produkowane w Chińskiej Republice Ludowej.

## **UŻYWAĆ TYLKO DOMOWYCH GNIAZD ELEKTRYCZNYCH**

Podłączenie urządzenia do gniazda dostarczającego wyższe napięcie może być przyczyną pożaru.

## **ZACHOWAĆ OSTROŻNOŚĆ PRZY OBSŁUDZE PRZEWODU ZASILAJĄCEGO**

Nie należy odłączać wtyczki od gniazda elektrycznego, pociągając za przewód. Zawsze należy pociągać za wtyczkę. Pociągnięcie za przewód może spowodować jego uszkodzenie. Jeśli urządzenie nie będzie używane przez dłuższy czas, należy odłączyć je od gniazda elektrycznego. Na przewodzie zasilającym nie należy umieszczać mebli ani innych ciężkich przedmiotów. Należy unikać upuszczania ciężkich przedmiotów na przewód. Na przewodzie zasilającym nie wolno wiązać węzłów. Może to doprowadzić nie tylko do uszkodzenia przewodu, ale także spowodować spięcie, które może być przyczyną pożaru.

## **MIEJSCE INSTALACJI**

Należy unikać instalacji produktu w następujących miejscach:

- Miejsca wilgotne
- Miejsca narażone na bezpośrednie działanie promieni słonecznych lub w pobliżu urządzeń grzewczych
- Miejsca bardzo zimne
- Miejsca narażone na nadmierne wibracje lub zapylenie
- Miejsca słabo wentylowane

Nie należy umieszczać tego produktu w miejscach narażonych na zamoczenie lub ochlapanie. NA TYM PRODUKCIE ANI W JEGO POBLIŻU NIE NALEŻY UMIESZCZAĆ PRZEDMIOTÓW WYPEŁNIONYCH CIECZĄ!

## **PRZENOSZENIE URZĄDZENIA**

Przed przeniesieniem urządzenia należy odłączyć przewód zasilający od gniazda elektrycznego i odłączyć przewody łączące z innymi urządzeniami.

## **OBJAWY OSTRZEGAWCZE**

W przypadku wykrycia nietypowego zapachu lub dymu należy natychmiast wyłączyć ten produkt i odłączyć przewód zasilający. Należy skontaktować się ze sprzedawcą lub firmą Vision.

#### **OPAKOWANIE**

Należy zachować wszystkie materiały opakowaniowe. Są one niezbędne w przypadku konieczności wysyłki urządzenia w celu dokonania naprawy.

UWAGA: JEŚLI W CELU PRZESŁANIA URZĄDZENIA DO CENTRUM SERWISOWEGO NIE ZOSTANIE UŻYTE ORYGINALNE OPAKOWANIE, USZKODZENIA POWSTAŁE W TRANSPORCIE NIE BĘDĄ OBJĘTE GWARANCJĄ.

## **OSTRZEŻENIA SPECJALNE**

Z produktu nie wolno korzystać w pobliżu samolotów lub urządzeń medycznych. Produkt może powodować zakłócenia.

Korzystanie z produktu w następujących miejscach może powodować nieprawidłowe odtwarzanie obrazu wideo oraz dźwięku:

- Produkt zamontowany na betonowych ścianach
- Produkt umieszczony w pobliżu lodówki, kuchenki mikrofalowej lub innych metalowych urządzeń
- W pomieszczeniu znajduje się wiele przedmiotów, które mogą blokować sygnały bezprzewodowe

Produkt został przetestowany i wyprodukowany zgodnie z przepisami bezpieczeństwa obowiązującymi we wszystkich krajach, jednak nie má gwarancji, że w niektórych sytuacjach nie wystąpią zakłócenia.

#### **OŚWIADCZENIE FEDERAL COMMUNICATIONS COMMISSION (FEDERALNEJ KOMISJI DS. ŁĄCZNOŚCI) O ZAKŁÓCENIACH**

Urządzenie zostało przetestowane i wykazano jego zgodność z ograniczeniami dla urządzeń cyfrowych klasy B, zgodnie z Częścią 15 Zasad FCC. Sprzęt wytwarza, wykorzystuje i może emitować energię o częstotliwości radiowej, a w skrajnych przypadkach może powodować szkodliwe zakłócenia komunikacji radiowej. W takim przypadku należy spróbować:

- Zmienić umiejscowienie anteny odbiorczej
- Zwiększyć odstęp pomiędzy urządzeniem a odbiornikiem
- Podłączyć urządzenie do innego obwodu zasilania.

## **OŚWIADCZENIE O NARAŻENIU NA PROMIENIOWANIE**

Urządzenie odpowiada ograniczeniom narażenia na promieniowanie podczerwone ustalonym dla środowiska niekontrolowanego. Sprzęt należy instalować i obsługiwać z zachowaniem minimalnej odległości 20 cm między anteną i ciałem użytkownika.

# INSTALACJA URZĄDZENIA FREESPACE

Freespace v2 to aplikacja na system Android, która działa na urządzeniach Freespace firmy Vision. Aplikacji nie można uruchomid na urządzeniach niepochodzących od firmy Vision.

#### KLUCZ SPRZĘTOWY VFSD

- 1. Uchwyt mocujący nie wchodzi w skład zestawu. Możliwośd ukrycia z tyłu płaskiego panelu.
- 2. Podłącz dołączony do zestawu kabel HDMI o długości 1 m do panelu.
- 3. Podłącz zasilanie (okrągłe gniazdo) i kabel Ethernet (RJ45). To urządzenie jest zaopatrzone w moduł Wi-Fi, ale dla najlepszych efektów zaleca się korzystać z kabla Ethernet. **Do konfiguracji wymagane są klawiatura oraz mysz USB (nie wchodzą w skład zestawu)**

## TABLET VFS2

- 1. Przymocuj do ściany na dołączonym do zestawu uchwycie na wysokości 140 cm (4'7'') od podłogi.
- 2. Podłącz zasilanie (mini-USB) i kabel Ethernet (przy użyciu dołączonej przejściówki USB). To urządzenie jest zaopatrzone w moduł Wi-Fi, ale dla najlepszych efektów zaleca się korzystać z kabla Ethernet.

# WŁĄCZENIE ZASILANIA

Po uruchomieniu urządzenia aplikacja Freespace włączy się automatycznie w przypadku, gdy urządzenie jest regularnie odłączane i ponownie podłączane do zasilania.

Można zamknąć aplikację i korzystać z urządzenia Freespace do uruchamiania innych aplikacji.

# PORUSZANIE SIĘ PO APLIKACJI

Aby przejść do ustawień, należy dotknąć ekranu w polu z godziną lub datą:

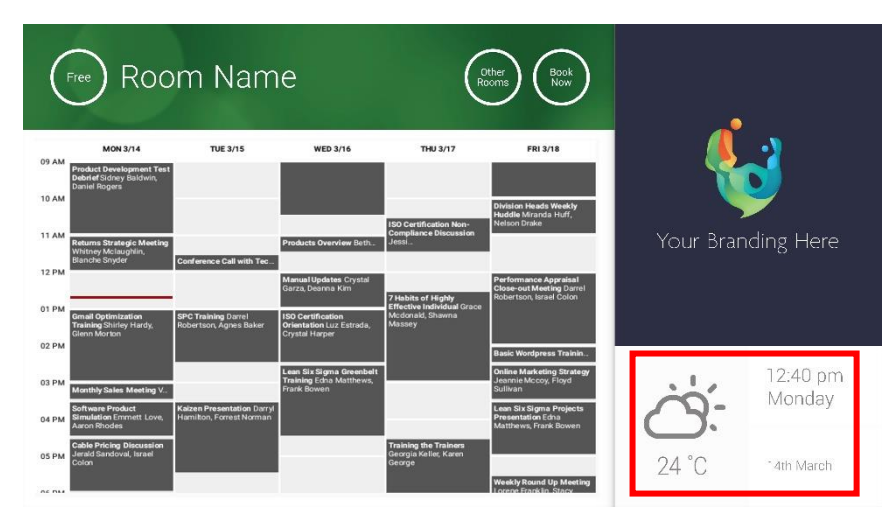

W ustawieniach trójkątem oznaczono rozwijane menu:

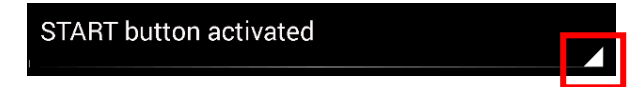

# TRYB DEMONSTRACYJNY

Aby aktywować tryb demonstracyjny, należy wybrać DANE LOGOWANIA > SYSTEM KALENDARZA > TRYB DEMONSTRACYJNY Urządzenie nie wymaga połączenia z internetem do pracy w trybie demonstracyjnym.

# PORUSZANIE SIĘ PO SYSTEMIE ANDROID

Aby uruchomid inne aplikacje, przejdź do menu USTAWIENIA FREESPACE > ZAMKNIJ FREESPACE. Jeśli to nie zadziała, można spróbować przeciągnąć pasek nawigacyjny Android z dołu ekranu w górę i dotknąć ikony strony głównej (środkowy przycisk).

Można też przeciągnąć ekran z prawego górnego rogu, aby pokazać godzinę, a następnie przeciągnąć w dół od lewej strony zegara, aby przejść do menu ustawień. Z tego miejsca można przejść do ustawień i uruchomić inne aplikacje w menu USTAWIENIA ANDROID > URZĄDZENIE > APLIKACJE.

# KONFIGURACJA

- 1. WŁĄCZ URZĄDZENIE
- 2. W PRZYPADKU KORZYSTANIA Z SIECI WI-FI wybierz ustawienia Android. Vision zaleca korzystanie z połączenia kablem Ethernet; niemniej Freespace v2 zapisuje informacje w pamięci podręcznej, więc w przypadku utraty połączenia z siecią Wi-Fi wciąż będzie działać.
- 3. WYBIERZ USTAWIENIA JĘZYKA I STREFY CZASOWEJ Zapisz żądaną konfigurację w ustawieniach Android.

W przypadku odrzucenia prośby o zarezerwowanie spotkania z powodu podania godziny, która już minęła, należy skonfigurować ustawienia czasu. Nawet jeśli aplikacja Freespace pokazuje poprawną godzinę, podana strefa czasowa może być błędna.

4. KONFIGURACJA KONTA UŻYTKOWNIKA URZĄDZENIA W USŁUDZE KALENDARZA

Można do tego wykorzystać już istniejące konto e-mail. Najlepszym rozwiązaniem jest jednak utworzenie osobnego konta użytkownika z PEŁNYMI UPRAWNIENIAMI ODCZYTU I ZAPISU do korzystania ze wszystkimi urządzeniami Freespace, np[. pokoje@twojafirma.com](mailto:rooms@yourcompany.com)

- **Outlook Exchange Server** Utwórz konto użytkownika dla Freespace. Ustaw pozwolenia na przeglądanie i modyfikowanie kalendarzy zasobów.
- **Google Apps** W panelu administratora utwórz konto użytkownika dla sali.
- **Inne aplikacje kalendarza** Utwórz konto użytkownika dla sali. Następnie pobierz aplikację kalendarza na urządzenie Freespace.
- 5. ZALOGUJ URZĄDZENIE Przejdź do menu USTAWIENIA FREESPACE > DANE LOGOWANIA Wybierz system kalendarza. Zaloguj się przy użyciu danych logowania sali. Zapisz zmiany. Jeśli działa, konfiguracja została zakończona.

Jeśli hasło logowania nie jest akceptowane przez system, oznacza to, że:

- i) podano niepoprawne dane logowania
- ii) konfiguracja serwera nie jest poprawna. Tryb Zaawansowanego rozwiązywania problemów pomoże wykryd przyczyny problemu.
	- (1) Sprawdź adres URL. Jeśli masz własny serwer, domyślny adres URL powinien byd poprawny. Jeśli korzystasz z usługi hostingu serwera Exchange, adres może wyglądać następująco:

**https://exchange.twojdostawca.com/EWS/Exchange.asmx**. Zapytaj dostawcę.

- (2) Sprawdź certyfikat SSL.
- iii) Utracono połączenie z siecią Wi-Fi. Sprawdź połączenie internetowe

# INNE USTAWIENIA

#### ZAREZERWUJ TERAZ

Usuwa przycisk Zarezerwuj teraz.

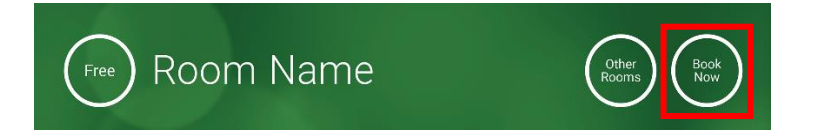

## INNE SALE Usuwa przycisk Inne sale.

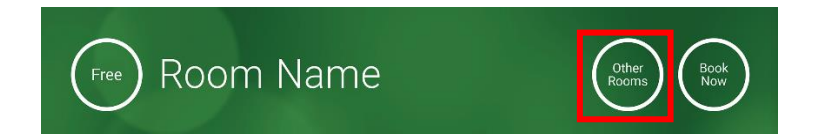

#### PRZYCISK START

Pojawia się na 15 minut przed planowanym zebraniem, JEŚLI sala jest wolna. Jeśli sala nie jest wolna, przycisk pojawi się w chwili planowanego rozpoczęcia spotkania.

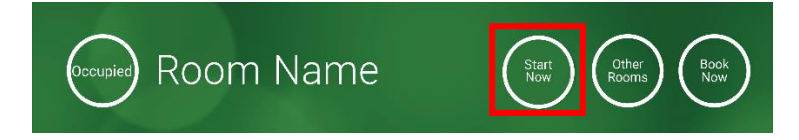

- 1. PRZYCISK START AKTYWNY Wpisz poniżej liczbę minut (domyślnie 15), po upływie których przycisk zniknie. Jeśli przycisk nie zostanie naciśnięty, rezerwacja pozostanie aktualna, a sala będzie widnieć jako zajęta.
- 2. PRZYCISK START AKTYWNY; KONIECZNE JEST WCIŚNIĘCIE PRZYCISKU START, ABY ZAPOBIEC ANULOWANIU REZERWACJI PO 15 MINUTACH Jak wyżej, ale jeśli przycisk nie zostanie naciśnięty, rezerwacja zostanie anulowana.
- 3. PRZYCISK START NIEAKTYWNY Usuwa przycisk Start.

#### USTAWIENIA KALENDARZA

Ustaw domyślną godzinę rozpoczęcia oraz liczbę widocznych dni.

#### USTAWIENIA PROGNOZY POGODY

Utwórz darmowe konto w serwisie openweathermap.org i zaloguj się do niego, korzystając z unikalnego klucza API, który otrzymasz od serwisu.

SALE

Dostępne opcje zależą od wybranego systemu kalendarza. Dla serwera Exchange dostępne są trzy opcje:

- 1. POBIERZ SALE Z LISTY SAL NA SERWERZE EXCHANGE Wybierz salę z rozwijanej listy. Jeśli nie wyświetlają się żadne listy sal, oznacza to, że nie zostały one włączone na serwerze. Nie ma ograniczenia liczby sal obsługiwanych przez Freespace.
- 2. POBIERZ SALE Z LISTY DYSTRYBUCYJNEJ NA SERWERZE EXCHANGE Wprowadź adres e-mail dla listy dystrybucyjnej. Nie ma ograniczenia liczby sal obsługiwanych przez Freespace.
- 3. ZNAJDŹ SALE ZA POMOCĄ ZAPYTANIA WYSZUKIWANIA Wprowadź część adresu e-mail lub nazwy sali. Ta funkcja działa najlepiej podczas wyszukiwania według pierwszych znaków nazwy, np. fraza "Londyn" zwróci wszystkie sale zawierające słowo "Londyn" w nazwie lub adresie e-mail. Wyniki ograniczone są do 100 sal.

Jeśli nie zostaną wybrane żadne z powyższych opcji, urządzenie Freespace wyświetli pierwsze 100 odnalezionych sal.

## GALERIA OBRAZÓW

Na stronie głównej znajduje się obszar galerii obrazów, w którym użytkownicy mogą przewijać do pięciu obrazów:

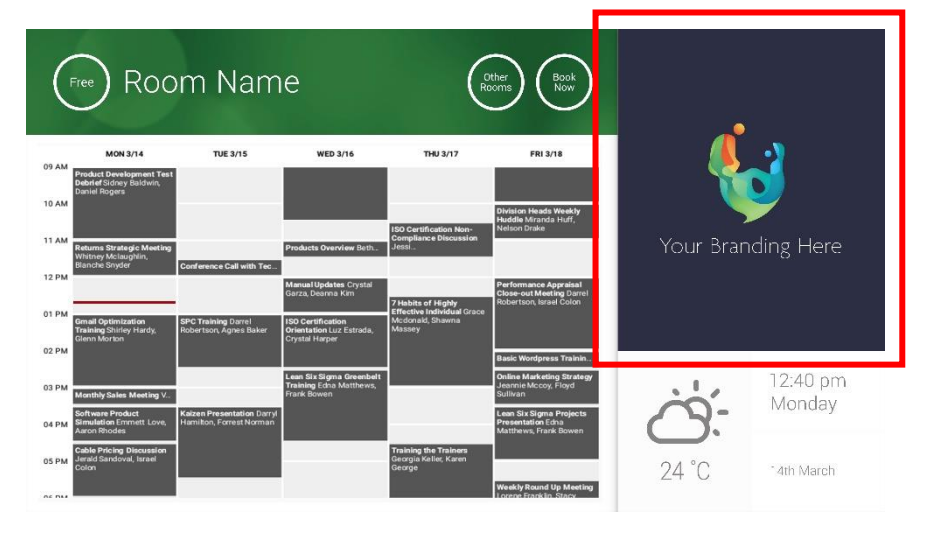

- Obrazy nie powinno być 623 szerokości x 850 wysoka jest krajobraz i 669 szerokości x 765 wysoka jest portret.
- Prześlij obrazy do lokalizacji online, a następnie podaj ich adresy URL w polu USTAWIENIA FREESPACE.
- Freespace pobiera nową kopię obrazów co godzinę, więc nowe obrazy można wprowadzać z centralnej lokalizacji.
- Freespace automatycznie przewija obrazy zgodnie z przedziałem czasu ustawionym w opcji "Czas wyświetlania w sekundach między zmianami".

Uwaga: aplikacja będzie automatycznie pobierać najnowsze obrazy co kilka godzin. Aby wymusić ponowne pobranie, przejdź do ekranu Ustawienia i wprowadź (dowolną) zmianę w pierwszym i/lub drugim polu adresu URL obrazu, a następnie zapisz zmiany.

## RAPORT ZAJĘTOŚCI

Urządzenie Freespace może rejestrować pobliskie urządzenia Bluetooth, aby zapewnić informacje o zajętości pomieszczenia. Rejestrowane informacje:

- Adres MAC
- Typ urządzenia (telefon, tablet, laptop itp.)
- Siła sygnału (bliskość)
- Czas trwania (przechodzące osoby można odfiltrować)

Można wybrać, aby ten plik csy był wysyłany do kierownika placówki. Raport jest szacunkowy i zależy od aktywowania funkcji Bluetooth w urządzeniu użytkownika. Niektóre z aktywnych urządzeń nie będą przesyłać swoich informacji, dopóki nie zostaną sparowane.

# UŻYWANIE URZĄDZENIA FREESPACE

## EKRAN GŁÓWNY

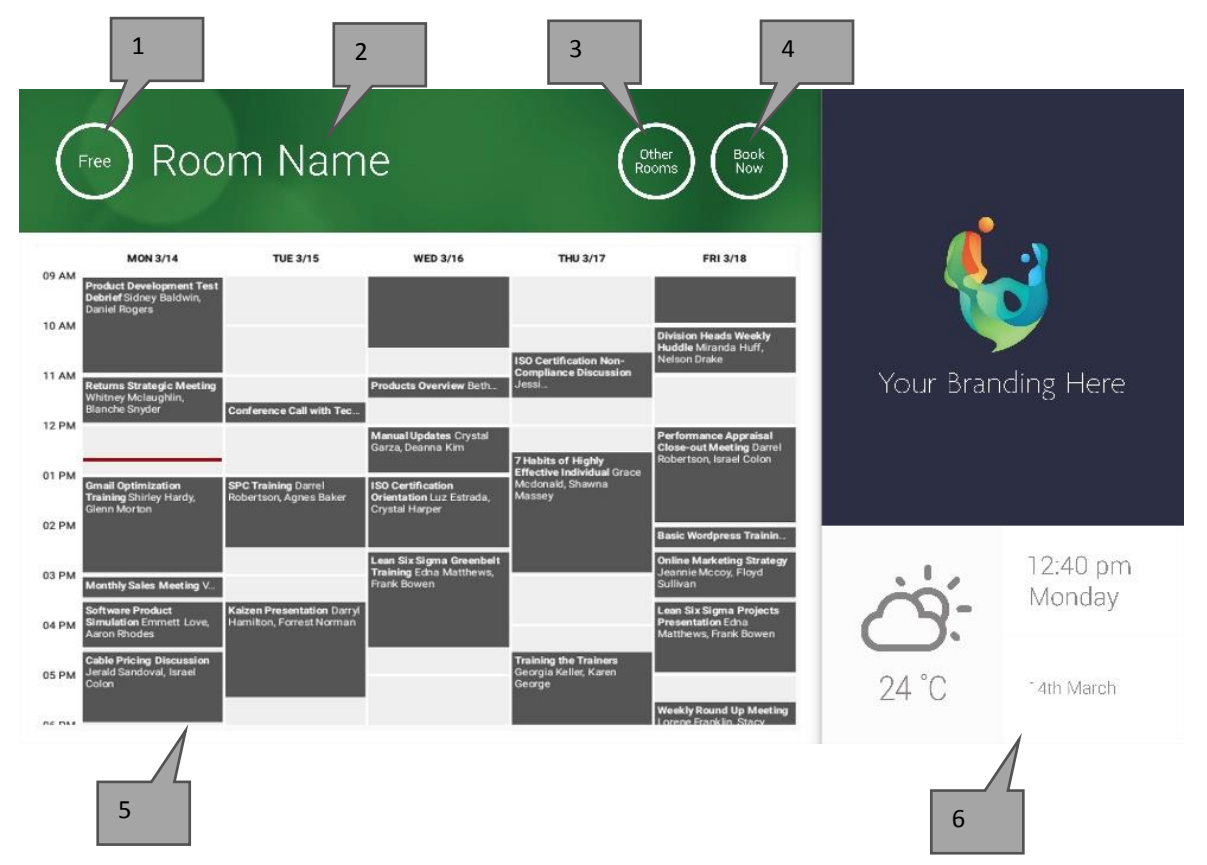

#### 1. STATUS

Naciśnij tutaj, aby odświeżyć, jeśli urządzenie nie odpowiada.

#### 2. NAZWA SALI

Pobrana bezpośrednio z serwera. Jeśli nie wyświetla się poprawnie, sprawdź serwer.

## 3. INNE SALE

Kliknij tutaj, aby uzyskać dostęp do listy sal

## 4. PRZYCISKI LOGIKI

ZAREZERWUJ TERAZ – można teraz zarezerwować salę. Organizatorem będzie użytkownik, za pomocą którego zalogowane jest urządzenie Freespace.

START rozpoczyna zaplanowane spotkanie

ZAKOŃCZ TERAZ zwalnia salę

PRZEDŁUŻ — urządzenie Freespace wyświetli tę opcję podczas spotkania, jeśli bezpośrednio po nim nie ma kolejnego spotkania.

#### 5. KALENDARZ

Ściśnij dwa palce, aby przybliżyć i przeciągnij palcem, aby poruszać się w górę, dół, lewo i prawo.

6. DATA I GODZINA

Pobierane z ustawień urządzenia.

Gdy wybierzesz INNE SALE, wyświetlona zostanie lista wszystkich sal, do których urządzenie ma dostęp.

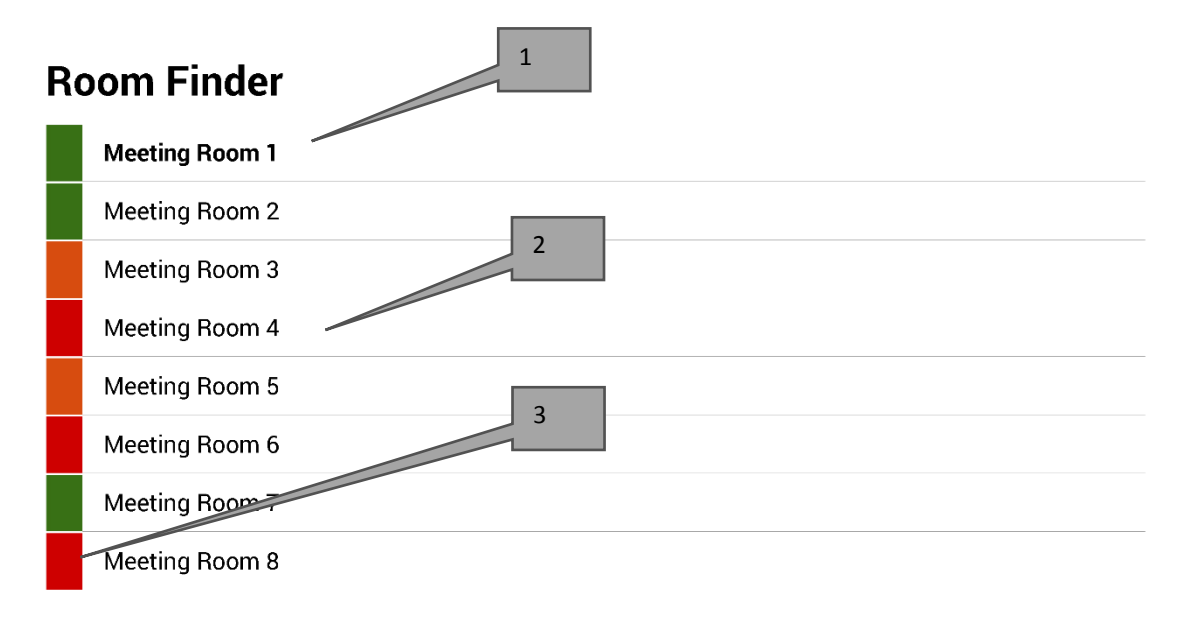

Select and hold to set a room as default

- 1. DOMYŚLNA Jest to sala, przy której znajduje się urządzenie. W przypadku podglądu innych sal Freespace powróci automatycznie do sali domyślnej po 1 minucie.
	- a. USTAWIANIE DOMYŚLNEJ: naciśnij i przytrzymaj salę.
	- b. USUWANIE DOMYŚLNEJ: naciśnij i przytrzymaj domyślną salę.
- 2. ROZWIJANA LISTA Widoczne są tutaj wszystkie sale. Jeśli wyświetla się ich zbyt wiele, zmień konfigurację w USTAWIENIACH FREESPACE > SALE.
- 3. LAMPKI STANU Czerwone, zielone i pomarańczowe bloki umożliwiają użytkownikowi szybkie wyświetlenie dostępnych sal

# **AKTUALIZACJF**

Urządzenie Freespace codziennie sprawdza dostępnośd aktualizacji i instaluje je automatycznie. Plik aktualizacji ma rozmiar około 12 MB.

# UTWÓRZ SALE — HOSTOWANA USŁUGA EXCHANGE

Poniżej znajduje się przykład procesu tworzenia sal w usłudze hostingowej Parallels. Jest to łatwy do przeprowadzenia proces, odpowiedni dla użytkowników z niewielką liczbą sal. Exchange nazywa pokoje "Zasobami" i traktuje je inaczej niż normalnych użytkowników.

1. [Opcjonalnie] Vision zaleca korzystanie z list dystrybucyjnych, które pozwalają na grupowanie sal według lokalizacji, piętra lub budynku.

Exchange > Lista dystrybucyjna > Dodaj nową listę dystrybucyjną.

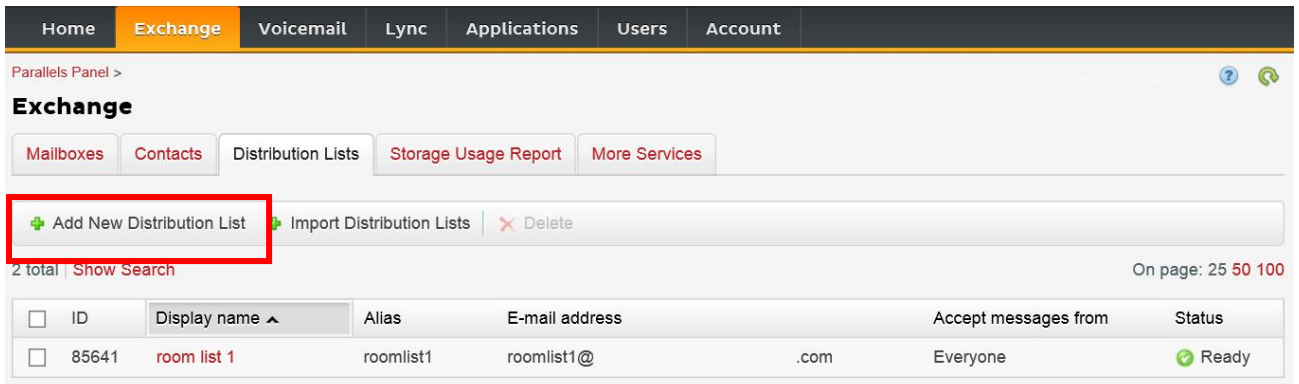

2. Exchange > Więcej usług > Skrzynki pocztowe zasobów

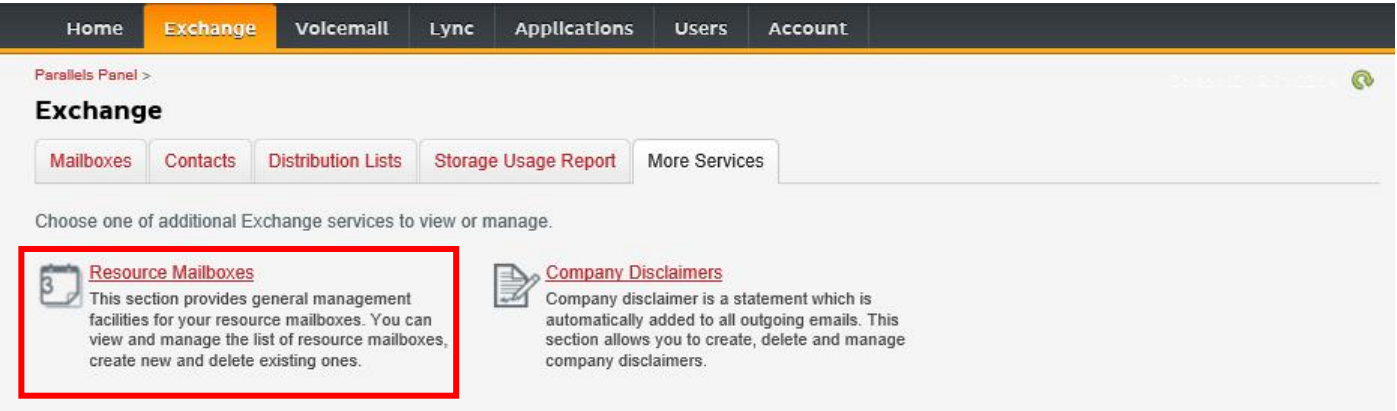

3. Kliknij "Dodaj nową skrzynkę pocztową zasobu"

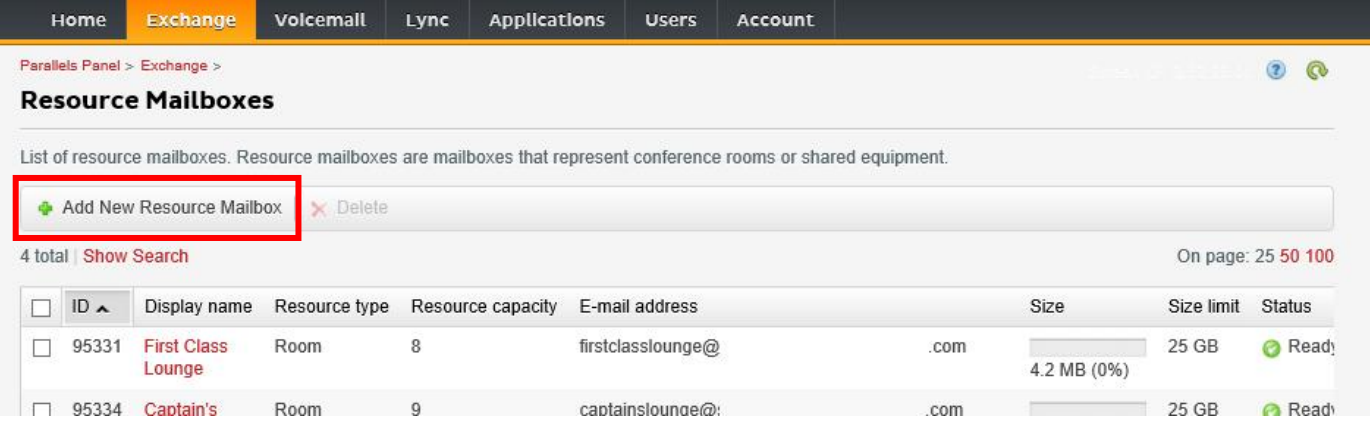

4. Dodaj informacje szczegółowe. Użyj oznaczenia lokalizacji w nazwie adresu e-mail, np. warszawasalaradyzarzadu@.

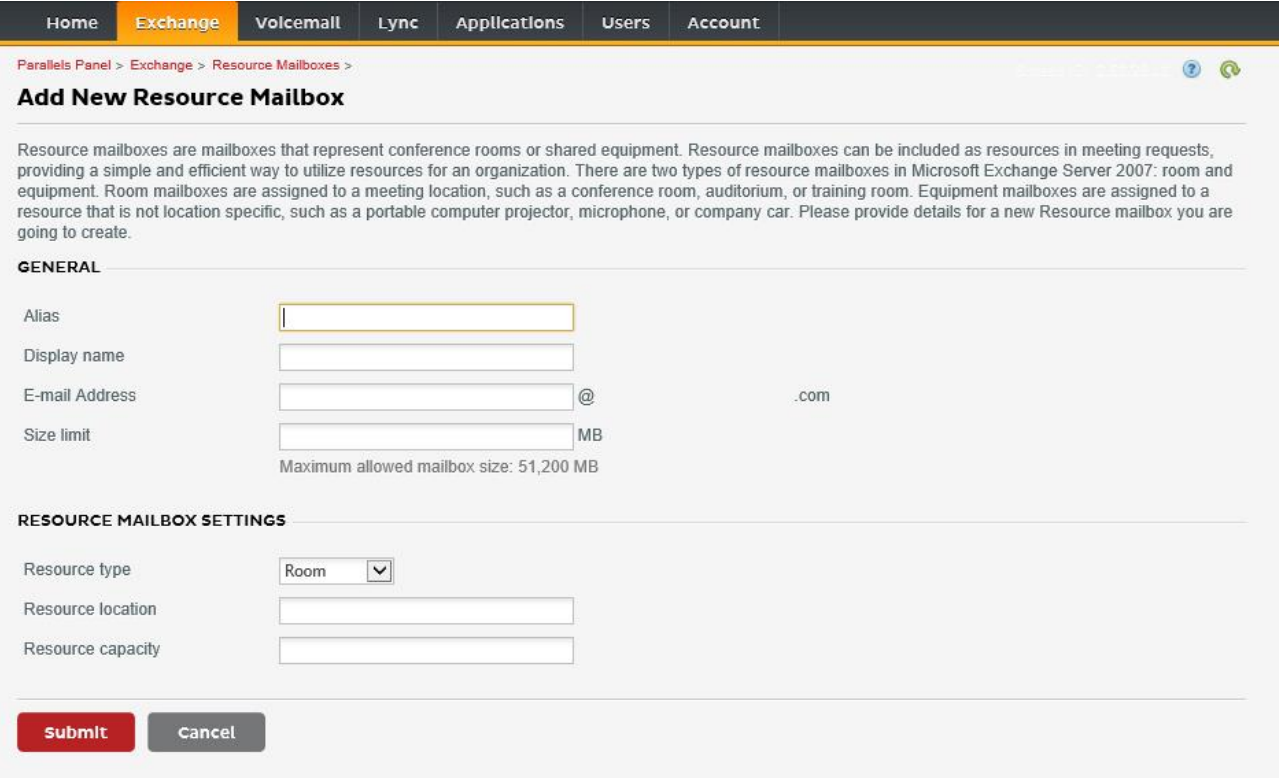

5. Po utworzeniu dopasuj pozostałe ustawienia. Należy upewnić się, że sala została tak skonfigurowana, aby automatycznie przetwarzać żądania spotkań.

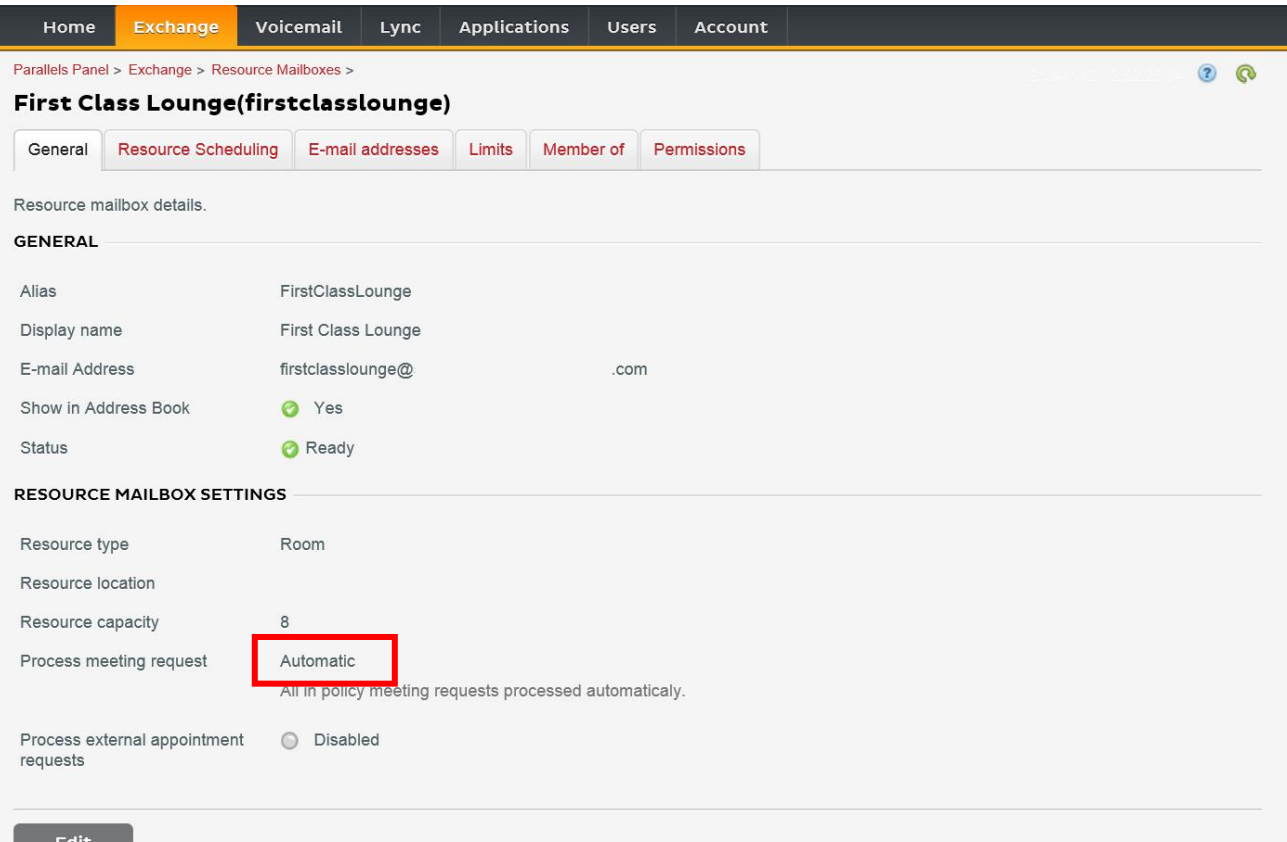

6. [Opcjonalnie] W przypadku korzystania z list dystrybucyjnych przejdź do EXCHANGE > SKRZYNKI POCZTOWE ZASOBÓW > CZŁONEK i przypisz nową salę lub sale do list.

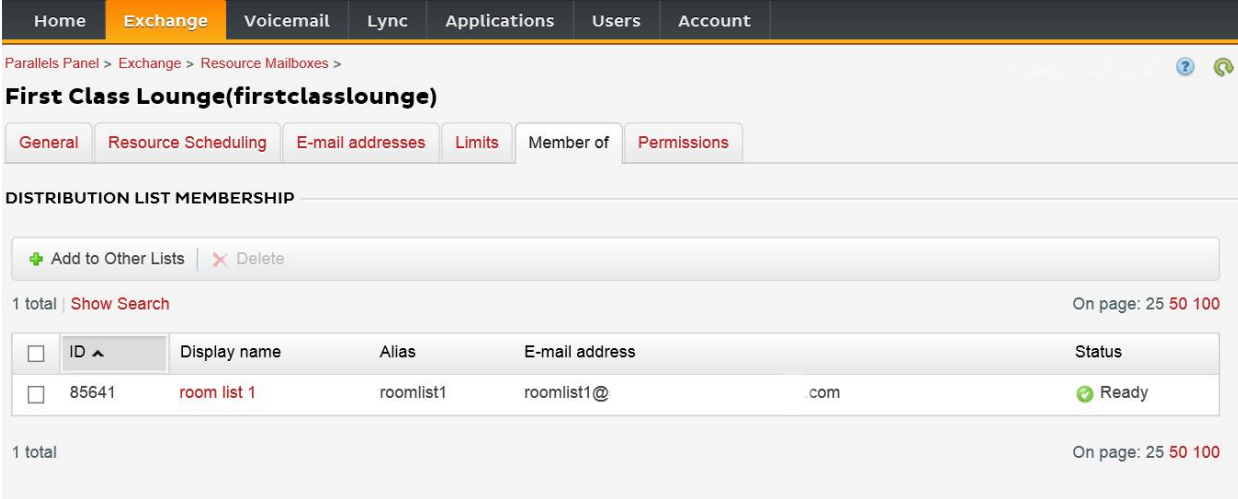

#### 7. Przejdź do EXCHANGE > SKRZYNKI POCZTOWE ZASOBÓW > UPRAWNIENIA Ustaw uprawnienia dla sali.

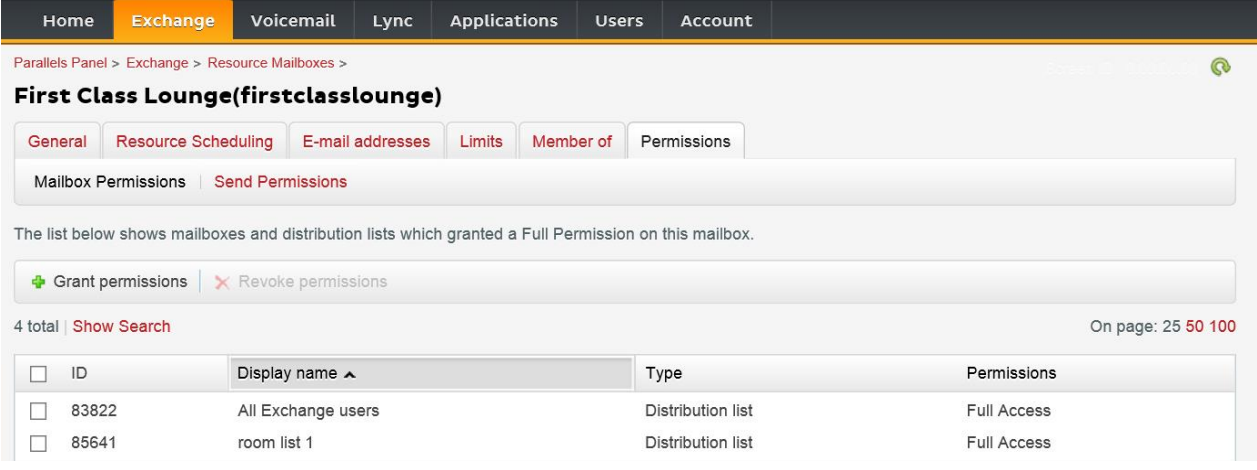

8. Przejdź do opcji EXCHANGE > SKRZYNKI POCZTOWE. Kliknij nazwę użytkownika:

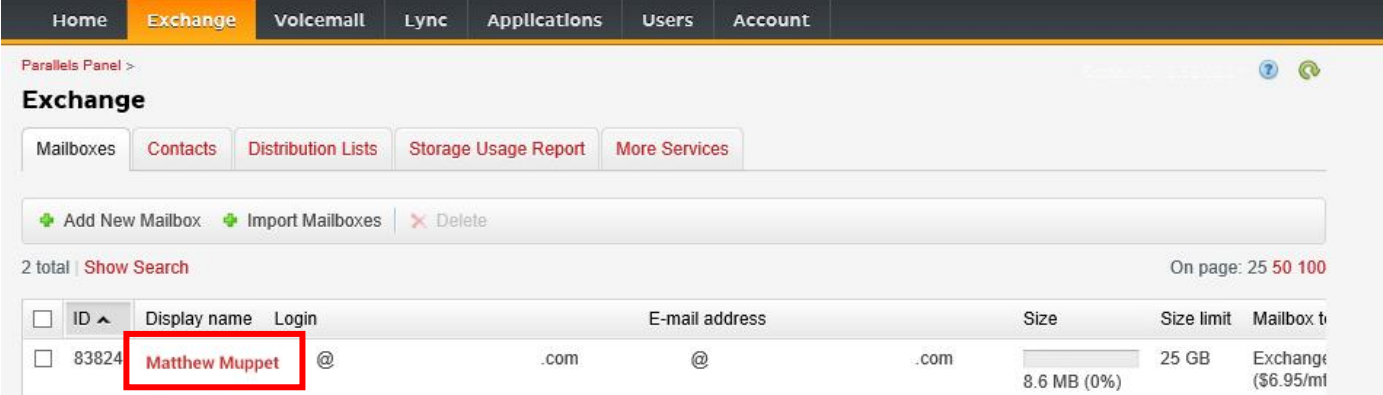

Upewnij się, że ten użytkownik ma uprawnienia do rezerwacji sali. Sprawdź, czy użytkownik utworzony w celu zalogowania urządzenia Freespace posiada pełne uprawnienia.

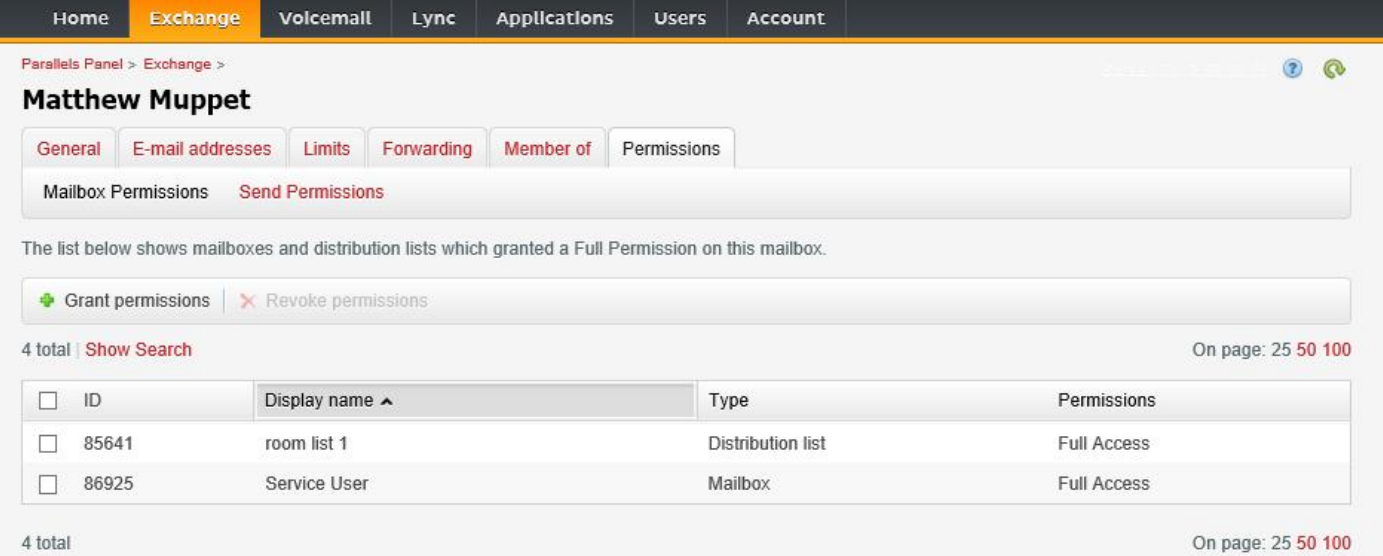

# TWORZENIE SAL — OFFICE 365

- 1. [Opcjonalnie] Utwórz nową listę sal. Jeśli nie jest to możliwe, utwórz listę dystrybucyjną. Listy umożliwiają grupowanie sal według lokalizacji.
- 2. Utwórz nowy zasób i wprowadź szczegóły dotyczące pomieszczenia. Użyj oznaczenia lokalizacji w nazwie adresu e-mail, np. warszawasalaradyzarzadu@.
- 3. Należy upewnić się, że sala została tak skonfigurowana, aby automatycznie przetwarzać żądania spotkań.
- 4. W przypadku użycia list sal lub list dystrybucyjnych należy przypisać nowe sale do list.
- 5. Ustaw uprawnienia dla sali. Pozwala to określić, którzy użytkownicy mogą rezerwować tę salę. Należy upewnić się, że użytkownik utworzony do zalogowania urządzenia Freespace również posiada pełne uprawnienia.

#### *WŁĄCZANIE LISTY SAL*

Domyślnie są one wyłączone. Należy upewnić się, że zainstalowane zostały niezbędne rozszerzenia powershell. Wystarczy, że administrator zrobi to raz. Nie trzeba tego instalowad dla żadnego innego użytkownika.

Zainstaluj 64-bitową wersję programu Asystent logowania w witrynie Microsoft Online Services: Asystent logowania w witrynie Microsoft Online Services dla profesjonalistów z dziedziny technologii informatycznych (wersja RTW). <http://go.microsoft.com/fwlink/p/?LinkId=286152>

Zainstaluj 64-bitową wersję modułu Windows Azure Active Directory Module dla konsoli Windows PowerShell: Moduł Windows Azure Active Directory dla konsoli Windows PowerShell (wersja 64-bitowa).<http://go.microsoft.com/fwlink/p/?linkid=236297>

--------------------------------------------

#### OTWÓRZ SESJĘ POWERSHELL

Krok 1: Uruchom konsolę Windows PowerShell jako administrator

Krok 2: Utwórz obiekt poświadczeń Windows PowerShell

```
 Get-ExecutionPolicy
```
Set-ExecutionPolicy RemoteSigned

```
[Y]
```
\$credential = Get-Credential

[wprowadź nazwę użytkownika i hasło administratora najwyższego poziomu na serwerze exchange]

#### Krok 3: Połącz się z usługą Office 365

 Import-Module MsOnline Get-Module Connect-MsolService -Credential \$credential

Get-MsolDomain

#### Krok 4: Połącz się z usługą Exchange Online

 \$exchangeSession = New-PSSession -ConfigurationName Microsoft.Exchange - ConnectionUri "https://outlook.office365.com/powershell-liveid/" -Credential \$credential -Authentication "Basic" -AllowRedirection

Import-PSSession \$exchangeSession

Get-AcceptedDomain

 $-$ 

#### UTWÓRZ NOWĄ LISTĘ SAL:

New-DistributionGroup -Name UK -DisplayName "UK Conference Rooms" –PrimarySmtpAddress UK@visionaudiovisual.com.com –RoomList

--------------------------------------------

--------------------------------------------

#### DODAJ ISTNIEJĄCĄ SKRZYNKĘ POCZTOWĄ SALI DO NOWEJ LISTY SAL:

Add-DistributionGroupMember –Identity UK -Member Boardroom

#### TESTOWANIE DZIAŁANIA:

Get-DistributionGroup | Where {\$\_.RecipientTypeDetails -eq "RoomList"} | Format-Table DisplayName, Identity, PrimarySmtpAddress

Get-Mailbox | Where-Object {\$\_.RecipientTypeDetails -eq "RoomMailbox"} | Format-Table DisplayName, Identity, PrimarySmtpAddress

--------------------------------------------

UTWÓRZ KONTO USŁUGI, KTÓREGO MOŻNA UŻYWAĆ W CELU DOSTEPU DO SAL (wyświetlanie pełnego kalendarza ze wszystkimi szczegółami, rezerwowanie spotkań, aktualizowanie spotkań itd.)

{to do}

--------------------------------------------

## PRZYDZIEL UPRAWNIENIA DO KONTA SERWISOWEGO, ABY MIAŁO PEŁEN DOSTĘP DO ODCZYTU I ZAPISU W FOLDERZE KALENDARZA I SKRZYNCE POCZTOWEJ SALI

Uwaga: składnia może różnid się pomiędzy różnymi skryptletami i różnymi wersjami Exchange. Dodatkowo niektóre ze skryptletów mogą być niedostępne w starszych wersjach Exchange. Stosowanie cudzysłowu podwójnego może różnić się pomiędzy różnymi skryptletami. W niektórych przypadkach może być wymagane użycie "Użytkownika" pisanego wielką literą, podczas gdy w innych przypadkach będzie to "użytkownik". W niektórych przypadkach może być wymagane użycie słowa w liczbie pojedynczej "prawodostępu", podczas gdy w innych przypadkach będzie to słowo w liczbie mnogiej "PrawaDostępu". Dla niektórych skryptletów wymagane jest użycie "-Identity", podczas gdy w innych przypadkach powinno być ono pominięte. Podane poniżej komendy będą działać w większości przypadków, ale jeśli spowodują pojawienie się błędu, może być wymagane użycie innej składni. Należy mieć na uwadze, że "Add-MailBoxFolderPermission" i "Set-MailBoxFolderPermission" wykonują podobne zadania, z tą różnicą, że jedna z nich podmienia aktualne uprawnienia na koncie usługi, a druga dodaje dodatkowe uprawnienia na koncie usługi. Jeśli jeden z tych skryptletów jest niedostępny, należy skorzystad z drugiego, stosując odpowiednie upoważnienia.

Add-MailBoxPermission "Boardroom" -User "user@example.com" -AccessRights FullAccess

Add-MailBoxFolderPermission -Identity Boardroom:\calendar -user "user@example.com" accessright Editor

Set-MailBoxFolderPermission "Boardroom:\Calendar" –User "user@example.com" – AccessRights PublishingEditor

Set-CalendarProcessing "Boardroom" -AddOrganizerToSubject \$False -DeleteComments \$False -DeleteSubject \$False

--------------------------------------------

#### TESTOWANIE DZIAŁANIA:

Get-Mailbox "Boardroom" | Select ResourceType, RejectMessagesFrom, RejectMessagesFromDLMembers, RejectMessagesFromSendersOrMembers, SendM oderationNotifications

Get-MailBoxFolderPermission "Boardroom:\Calendar" | Select FolderName, User, AccessRights

--------------------------------------------

#### WYLOGUJ SIĘ:

Get-PSSession | Remove-PSSession

## TWORZENIE SAL — GOOGLE APPS

Google traktuje sale tak samo jak normalnych użytkowników, więc wystarczy utworzyć nowych użytkowników.

# DANE TECHNICZNE TABLETU

WYMIARY PRODUKTU: 257 x 171 x 9,9 mm / 10,12" x 6,7" x 0,39" (długość x szerokość x wysokość) WYMIARY OPAKOWANIA: x x mm / ," x ," x ," MASA PRODUKTU: 520 g / 1,1 lb MASA W OPAKOWANIU: g MATERIAŁ KONSTRUKCYJNY: Plastik z osłoną z czarnego szkła

KOLOR: Czarny

DANE TECHNICZNE SPRZĘTU: Procesor: Intel Atom Cherry Trail T3 x5-Z8300 64-bit (2M Cache, do 1,84 GHz) uwaga: taki sam jak w Microsoft Surface KARTA GRAFICZNA: Intel Graphics 8. generacji, 1920 x 1200, 500 MHz Pamięć RAM: DDR 4 GB Pojemność: eMMC-64 GB Wskaźnik naładowania: tak Sied Wi-Fi: 802.11 b/g/n (tylko 2,4 GHz) Gniazda: Gniazdo karty MicroSD, gniazdo karty SIM Bateria: 3,7 V, 6800 mAh Kamera przednia: 2 megapiksele Kamera tylna: 2 megapiksele Bluetooth: 4.0 Audio: 2 x głośniki 1 W System operacyjny: Android 5.1 Tryb demonstracyjny aplikacji: Tak

POŁACZENIA:

1 x HDMI 1.4 (rozdzielczośd wyjściowa do 4096 x 2160) 1 x USB 3.0 1 x USB 2.0 1 x Micro USB (do zasilania)

ZASILANIE: 100–240 V AC 50/60Hz 5 V / 2 A Gniazdo Micro USB. Transformator zintegrowany z wtyczką. Zawiera wymienialne wtyczki: UK/EU/US/AU. Rozmiary transformatora: 64 x 41 x 33 mm / 2,52″ x 1,61″ x 1,3″

DOŁACZONE AKCESORIA: 1 x cienki kabel USB-A na micro-USB-B, 2 m/ 6,6' do zasilacza 1 x uchwyt ścienny

GWARANCJA: Żywotność powrotu do baz (naprawa w punkcie serwisowym)

ZGODNOŚĆ: produkt zgodny z normami RoHS, WEEE i CE/EMC

# DANE TECHNICZNE KLUCZA SPRZĘTOWEGO

WYMIARY PRODUKTU: 110 x 110 x 18 mm / 4,3" x 4,3" x 0,7" (długość x szerokość x wysokość) WYMIARY W OPAKOWANIU: 228 x 167 x 58 mm / 9″ x 6,6″ x 2,3″ MASA PRODUKTU: 320 g / 0,7 lb MASA W OPAKOWANIU: 850 g / 1,87 lb

MATERIAŁ KONSTRUKCYJNY: Plastik z osłoną z czarnego szkła

#### KOLOR: Czarny

DANE TECHNICZNE SPRZĘTU: Procesor: Amlogic S812 Quad core Cortex A9 KARTA GRAFICZNA: Octa-core Mali-450MP @ 600MHz Pamięć RAM: DDR3 2 GB Pojemność: NAND Flash 8 GB Sied Wi-Fi: 802.11 b/g/n (2,4 GHz i 5,0 GHz) System operacyjny: Android 4.2.2 Gniazda: Gniazdo karty MicroSD, gniazdo karty SIM Bateria: brak Bluetooth: 4.0 Dźwięk: brak głośników

POŁĄCZENIA: 1 x HDMI 1.4 (rozdzielczośd wyjściowa do 1920 x 1080) 1 x Ethernet 2 x USB 2.0 1 x cyfrowe wyjście audio Toslink 1 x analogowe wyjście audio 3,5 mm Minijack 1 x gniazdo okrągłe (do zasilania)

ZASILANIE: 100–240 V AC 50/60Hz 5 V / 2 A Gniazdo okrągłe. Przewód zasilania prądem stałym o długości 3,8 m. Transformator zintegrowany z wtyczką. Zawiera wymienialne wtyczki: UK/EU/US/AU. Rozmiary transformatora: 60 x 50 x 35 mm / 2,36″ x 1,97″ x 1,38″

DOŁĄCZONE AKCESORIA: 1 x kabel HDMI 1 m (3')

GWARANCJA: Żywotność powrotu do baz (naprawa w punkcie serwisowym)

ZGODNOŚĆ: produkt zgodny z normami RoHS, WEEE i CE/EMC

#### **DOŻYWOTNIA GWARANCJA TYPU "RETURN TO BASE" (NAPRAWA W PUNKCIE SERWISOWYM)**

Ten produkt objęty jest dożywotnią gwarancją typu "return to base" (naprawa w punkcie serwisowym). W przypadku wystąpienia problemu wymagane jest podanie SZCZEGÓŁOWEGO OPISU usterki.

Niektóre produkty Vision są zaawansowane technicznie i wymagają sprawdzenia wszystkich elementów instalacji pod kątem usterek, ponieważ źródłem problemu może nie być produkt Vision. W związku z powyższym w przypadku niedostarczenia stosownego opisu producent może odmówić wymiany produktu.

- Niniejsza gwarancja przysługuje wyłącznie pierwszemu nabywcy i nie podlega cesji.
- Niniejsza gwarancja chroni nabywcę w zakresie:
	- o Awarii dowolnych komponentów, włącznie z zasilaczem.
	- o Uszkodzeń stwierdzonych przy pierwszym wyjęciu produktu z opakowania, jeśli zostaną zgłoszone w ciągu 24 godzin od daty zakupu.
- Jeśli został dostarczony uszkodzony produkt, w ciągu 21 dni od daty zakupu należy powiadomić dystrybutora za pośrednictwem sprzedawcy sprzętu audio-wideo.
- Pierwszy nabywca jest odpowiedzialny za przesłanie produktu do wyznaczonego przez Vision centrum serwisowego.
- Odpowiedzialność Vision jest ograniczona do wysokości kosztu wymiany wadliwego produktu objętego gwarancją, z wyjątkiem przypadków poniesienia przez konsumenta śmierci lub obrażeń ciała (dyrektywa UE 85/374/EWG).
- Jeśli zaprzestano produkcji danego produktu, Vision przyzna zwrot pieniędzy zamiast wymiany produktu.
- Niniejsza gwarancja nie obejmuje wad powstałych wskutek nieprawidłowego montażu, modyfikacji, niewłaściwej obsługi lub użytkowania produktu niezgodnie z jego przeznaczeniem, a także wskutek uszkodzonego źródła zasilania.

Vision dołoży starań, aby wymieniony produkt został wysłany w ciagu 5 dni roboczych. W sytuacji gdy dotrzymanie tego terminu nie jest możliwe, produkt zostanie wysłany w innym, najwcześniejszym możliwym terminie.

ZASTRZEŻENIE PRAWNE: Ponieważ stale dążymy do ulepszania naszych produktów, powyższe szczegóły mogą ulec zmianie bez wcześniejszego powiadomienia. Niniejsza Instrukcja obsługi jest publikowana bez gwarancji, a wszelkie poprawki lub zmiany w Instrukcji obsługi podyktowane błędami typograficznymi, niedokładnością informacji lub udoskonaleniem oprogramowania i/lub sprzętu mogą być wprowadzane w dowolnym momencie bez wcześniejszego powiadomienia. Zmiany takie zostaną włączone do nowych wydań Instrukcji obsługi.